# **Configure and Verify SD-WAN On-demand Tunnels**

# **Contents**

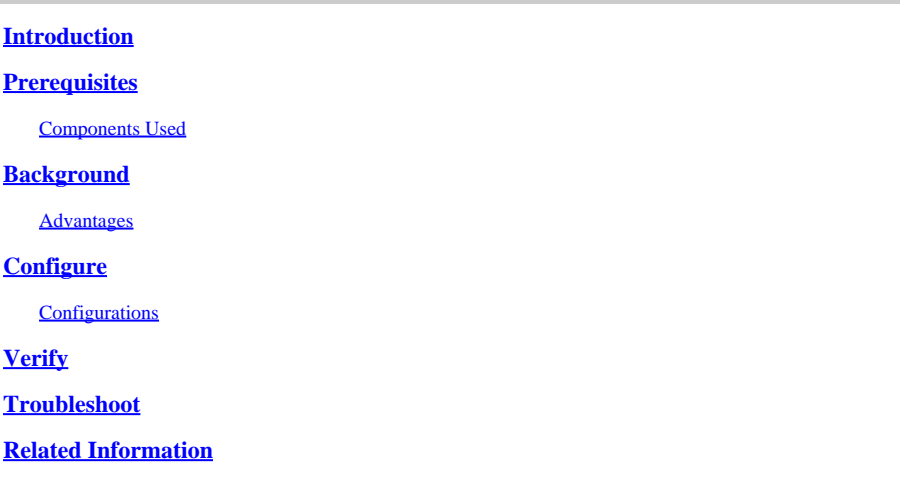

#### <span id="page-0-0"></span>**Introduction**

This document describes configuration and verification steps to create SD-WAN On-demand Tunnels.

# <span id="page-0-1"></span>**Prerequisites**

#### <span id="page-0-2"></span>**Components Used**

This document is based on these software, and hardware versions:

- vManage version 20.9.3
- Cisco Edge Routers version 17.9.3

The information in this document was created from the devices in a specific lab environment. All of the devices used in this document started with a cleared (default) configuration. If your network is live, ensure that you understand the potential impact of any command.

# <span id="page-0-3"></span>**Background**

Cisco SD-WAN supports dynamic On-demand tunnels between any two Cisco SD-WAN spoke devices. These tunnels are triggered to be set up only when there is traffic between the two devices, optimizing bandwidth usage and device performance.

#### <span id="page-0-4"></span>**Advantages**

On-demand tunnels come with these advantages:

- Improved performance, especially for less-powerful platforms operating in a full-mesh network.
- Improved latency in hub-and-spoke deployments when On-demand tunnels are used between spokes.
- Reduced bandwidth use in the network because tunnels in Inactive state do not require Bidirectional Forwarding Detection (BFD) probes, so there is less BFD traffic produced in the network.
- Direct tunnels between spokes, while also optimizing CPU and memory usage.

# <span id="page-1-0"></span>**Configure**

#### <span id="page-1-1"></span>**Configurations**

Here are the steps to configure On-demand Tunnels:

**Step 1:** Enable traffic engineering only on the Hub site routers under the VPN 0 feature template. It is recommended to have a separate VPN 0 feature template for hub sites and spoke sites.

Navigate to **Configuration > Templates > Feature Template.** Search for the correct **VPN 0** feature template assigned to Hub Routers, click on three dots and select **Edit**.

- 1. Under **Service** section
- 2. Click **New Service**

3.Choose **TE** from the service type.

#### Click **Add** and then **Update**.

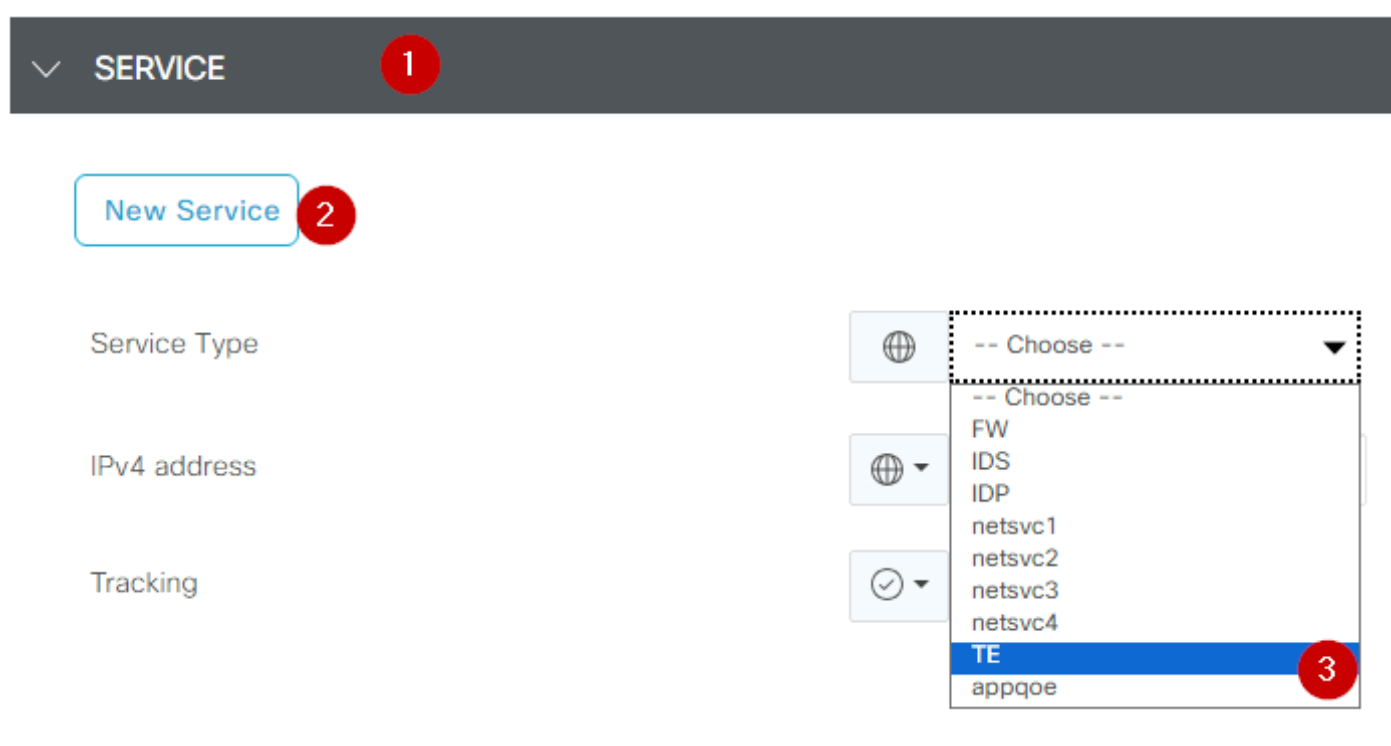

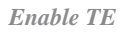

**Step 2:** To increase the OMP path limit to the recommended value 16 on a Cisco Edge Router.

Navigate to **Configuration>Template> Feature Template**, search for the **OMP** feature template, click on the three dots, and select **Edit**.

۰

Under **Basic Configuration**, locate **Number of Paths Advertised per Prefix,** and **ECMP Limit,** and change the values to 16.

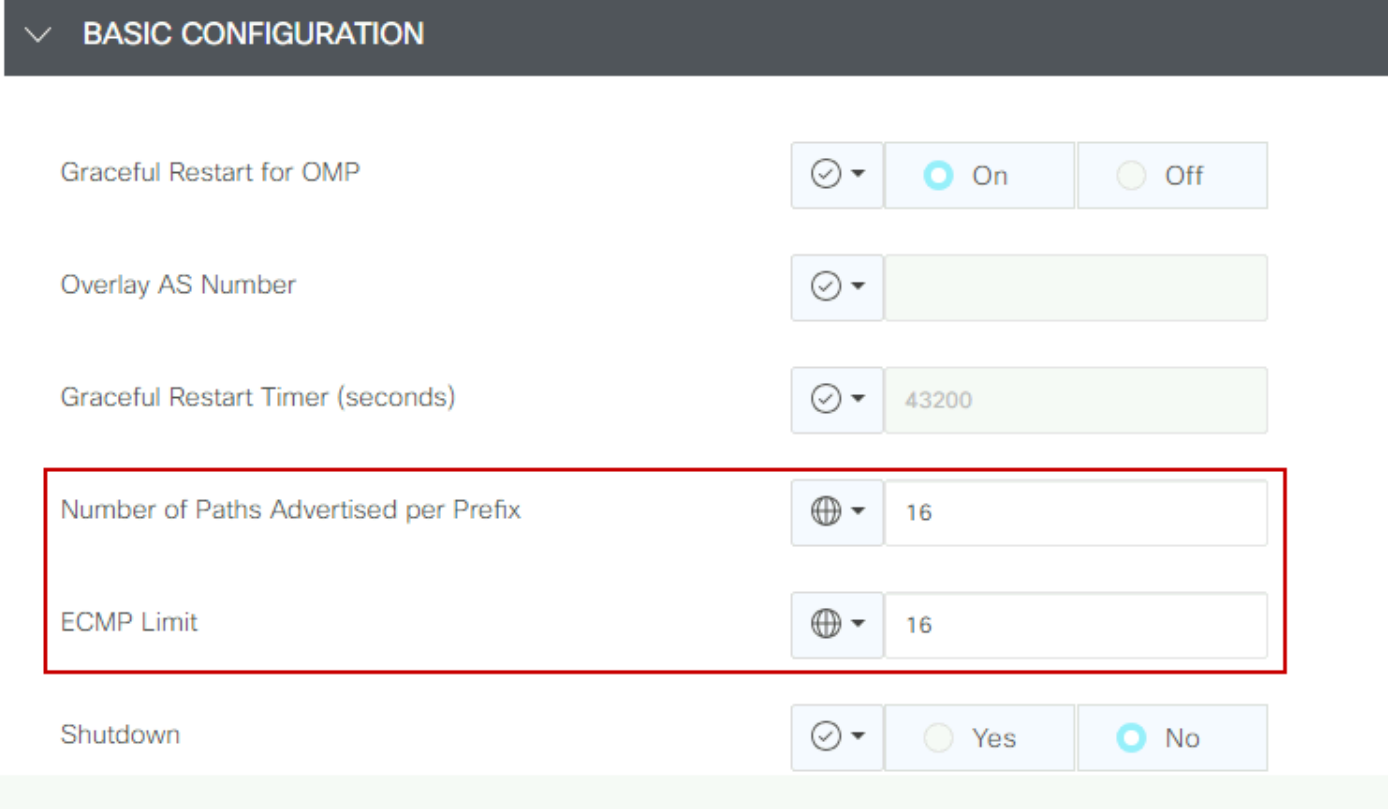

*OMP - ECMP Limit*

Ì.

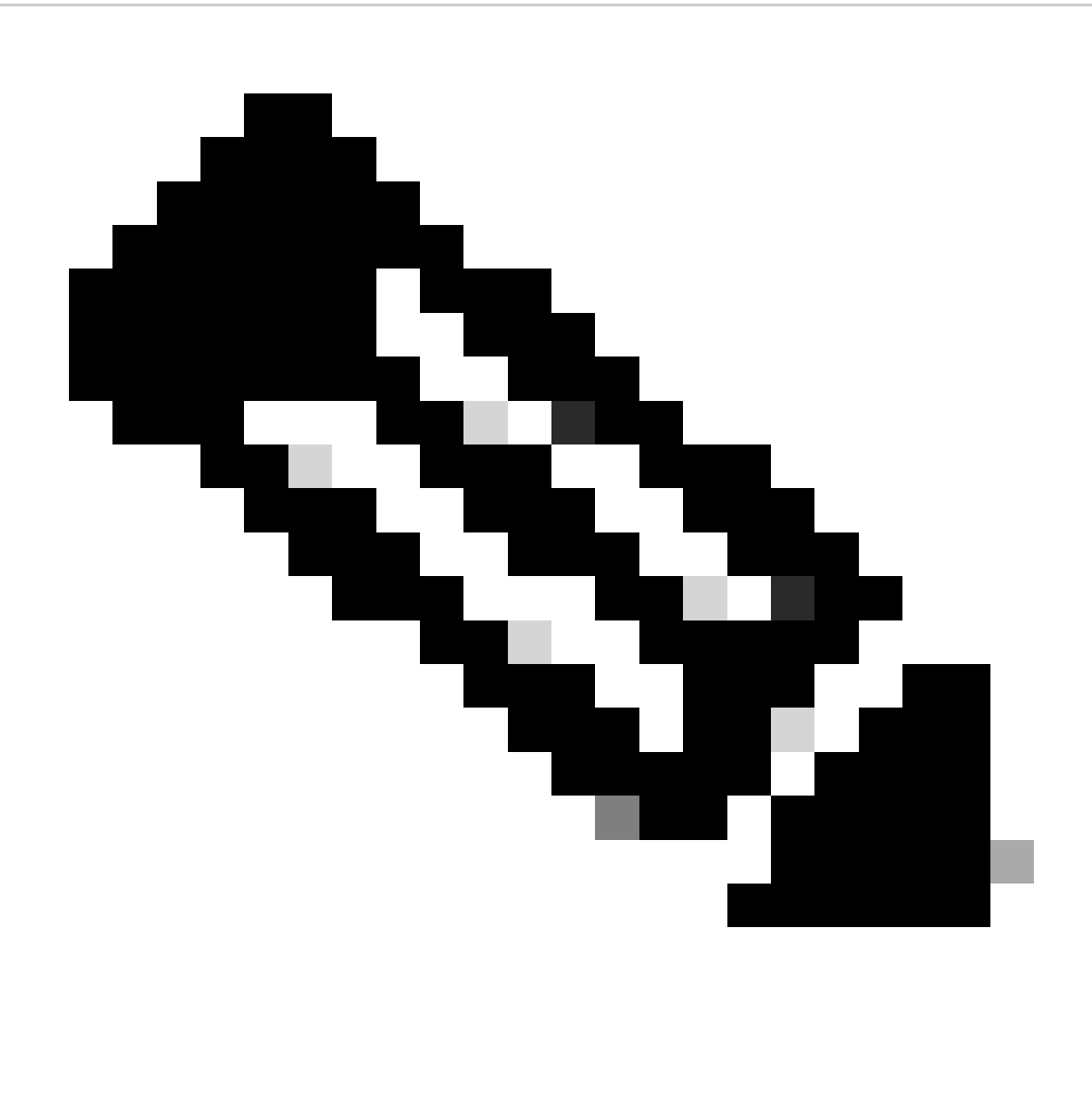

**Note**: To change the send-path-limit on vSmarts OMP to a value higher than 4, with the recommended value being 16, please refer to the Routing Configuration guides on the Cisco SD-WAN [Configuration Guidesf](https://www.cisco.com/c/en/us/support/routers/sd-wan/products-installation-and-configuration-guides-list.html)or detailed instructions.

**Step 3:** Create or clone a System feature template to enable **On-demand Tunnel** and modify **On-demand Tunnel Idle-Timeout** timer if desired (default value it is 10 minutes), and apply this system template specifically for the On-demand spoke sites.

Navigate to **Configuration > Templates > Feature Templates** search for the **System** feature template, click on three dots, and select **Edit.** 

On **Advanced** section enable **On-demand Tunnel.** Optionally, adjust the **On-demand Tunnel Idle-Timeout** if you wish to bring the tunnel down faster than the default 10 minutes when there is no traffic passing between the sites.

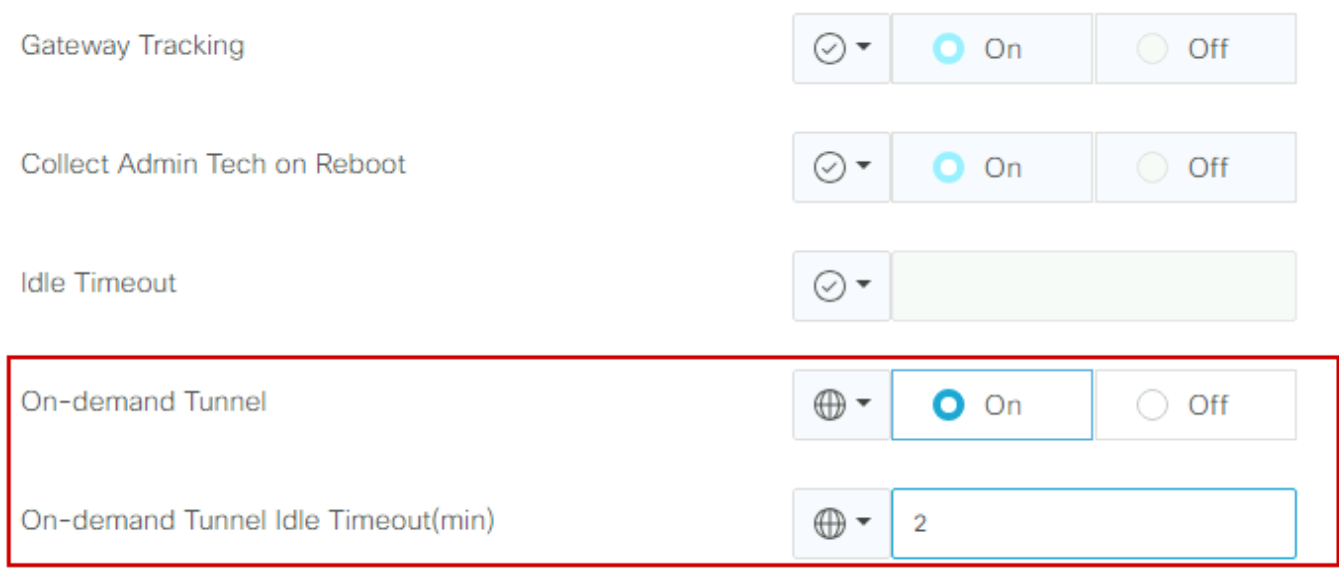

*On-demand Tunnel Enable*

**Step 4:** You need to create a custom topology policy using a route sequence on the match tab set site list (matching On-demand spoke sites), and under action tab set the TLOC list (matching the Hub tlocs) to backup.

Create the On-demand spoke list and HUB backup TLOC list.

Navigate to **Configuration > Policies > Custom Options** from the drop down menu select **Centralized Policy > Lists**, create the groups of interest:

- Click on **Site** create a new site list including all site-id for all On-demand sites.
- On **TLOC** create a TLOC list including all HUB tloc that are going to be used as backup.

Once you have created the groups of interest list, navigate to **Custom Options** from the drop down menu select **Centralized Policy > Topology > Topology > Add Topology > Custom Control (Route & TLOC)**.

- Provide a name and description for the topology.
- Change Default Action to **Accept** by clicking the pencil icon, then click **Save Match And Action**.
- Click **Sequence Type** and select **Route.** Click **Sequence Rule** to add new sequence.
- On **Match** tab click **Site** and select the correct site list.

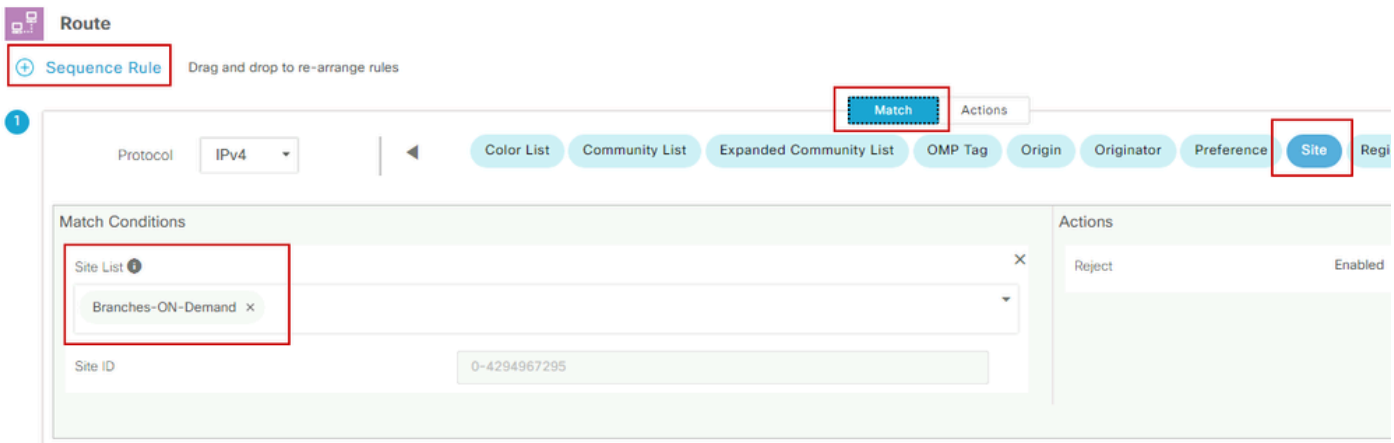

On the **Action** tab, click **Accept,** then, for the **TLOC Action** select **Backup**, and for **TLOC** select • correct TLOC list. Click **Save Match and Actions** once you are done.

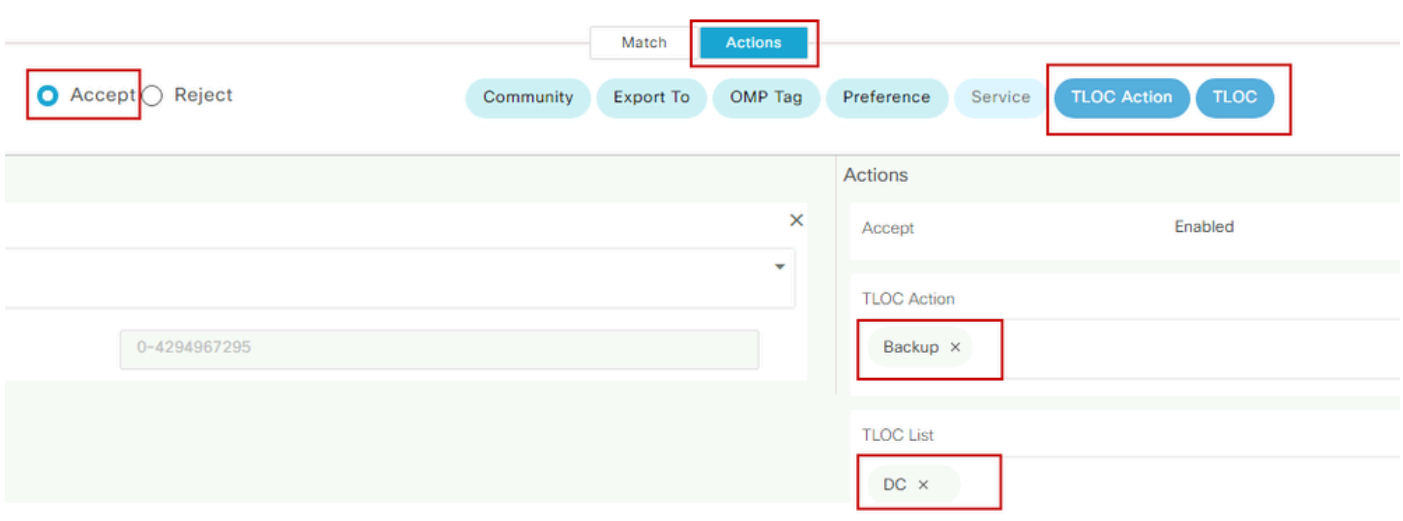

*Action Policy set*

#### Attach the control topology policy to the main policy by navigate to **Configuration > Policies > Centralized Policy**.

Find your active policy, click on the three dots, and select **Edit**.

Click on

- 1. **Topology**
- 2. **Topology**
- 3. **Add Topology**
- 4. **Import Existing**
- 5. **Custom Control (Route and TLOC)**
- 6. Find your policy from the drop-menu, then click Import.

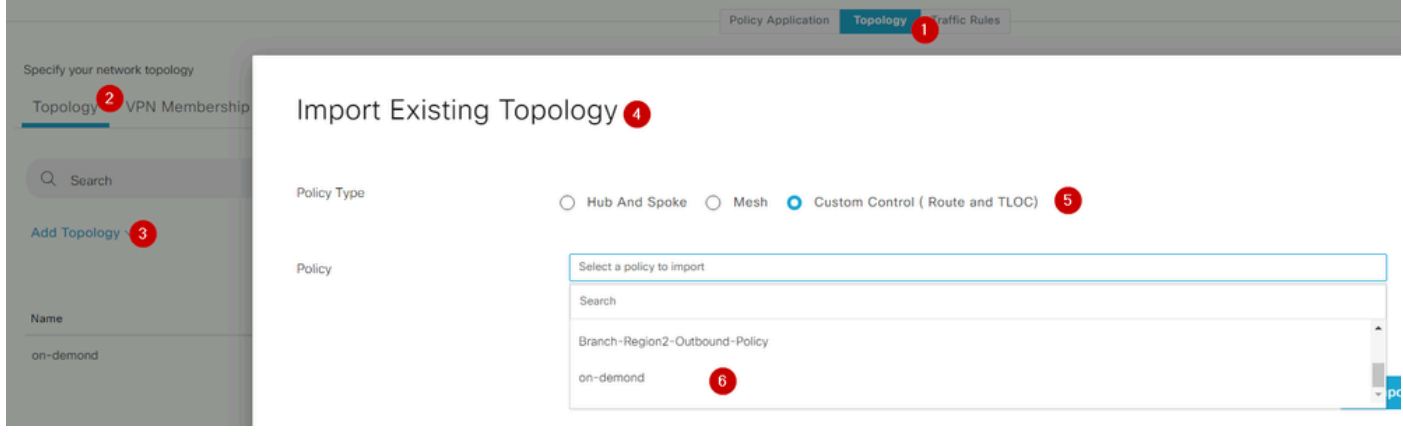

*Import Existing Policy*

Click on **Policy Application > Topology > New Site/ Region List** 

In the outbound Site List select correct site list name.

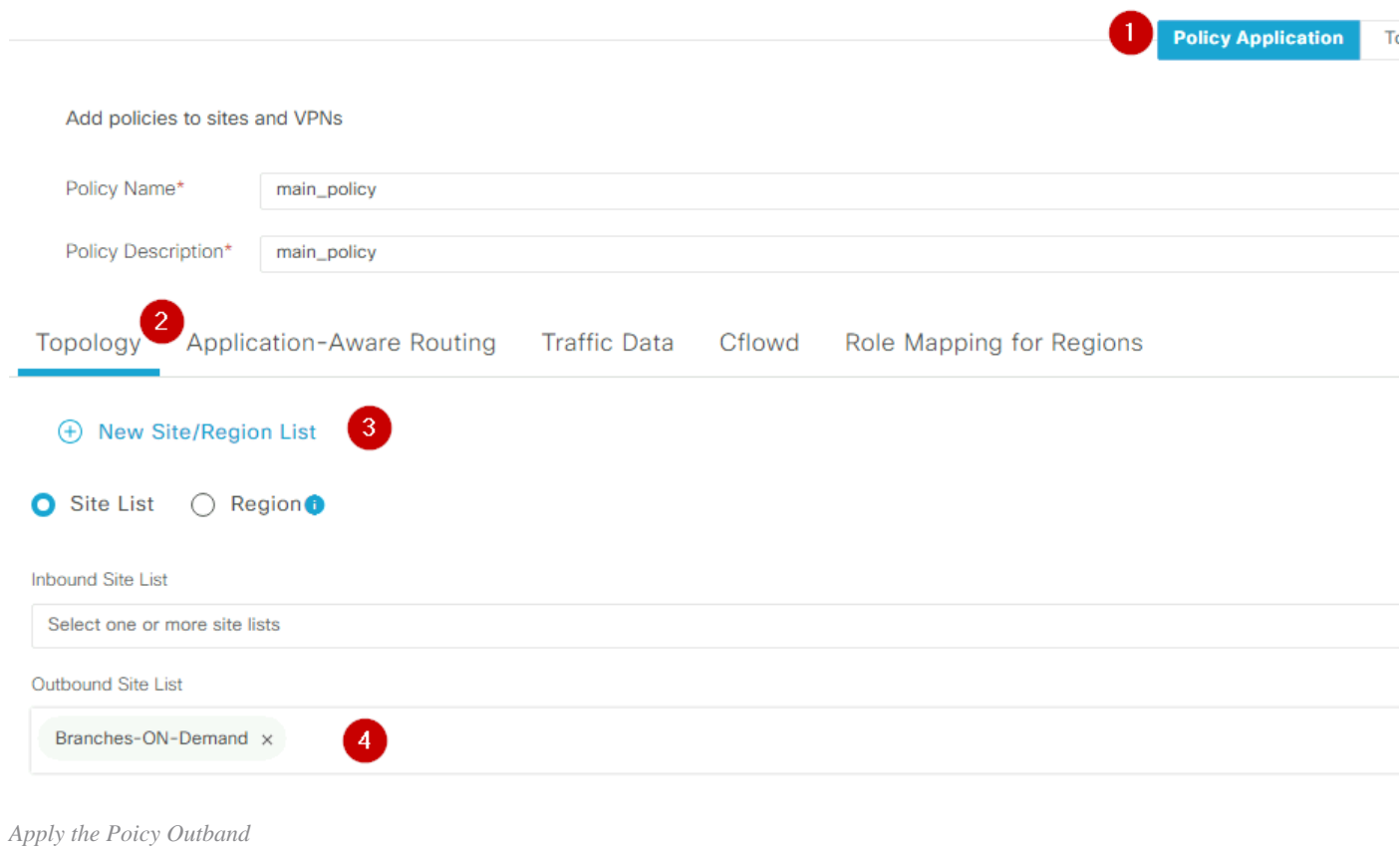

Click **Add,** and **Save Policy Changes.** Since this is an active policy, changes are going to be pushed to vSmarts.

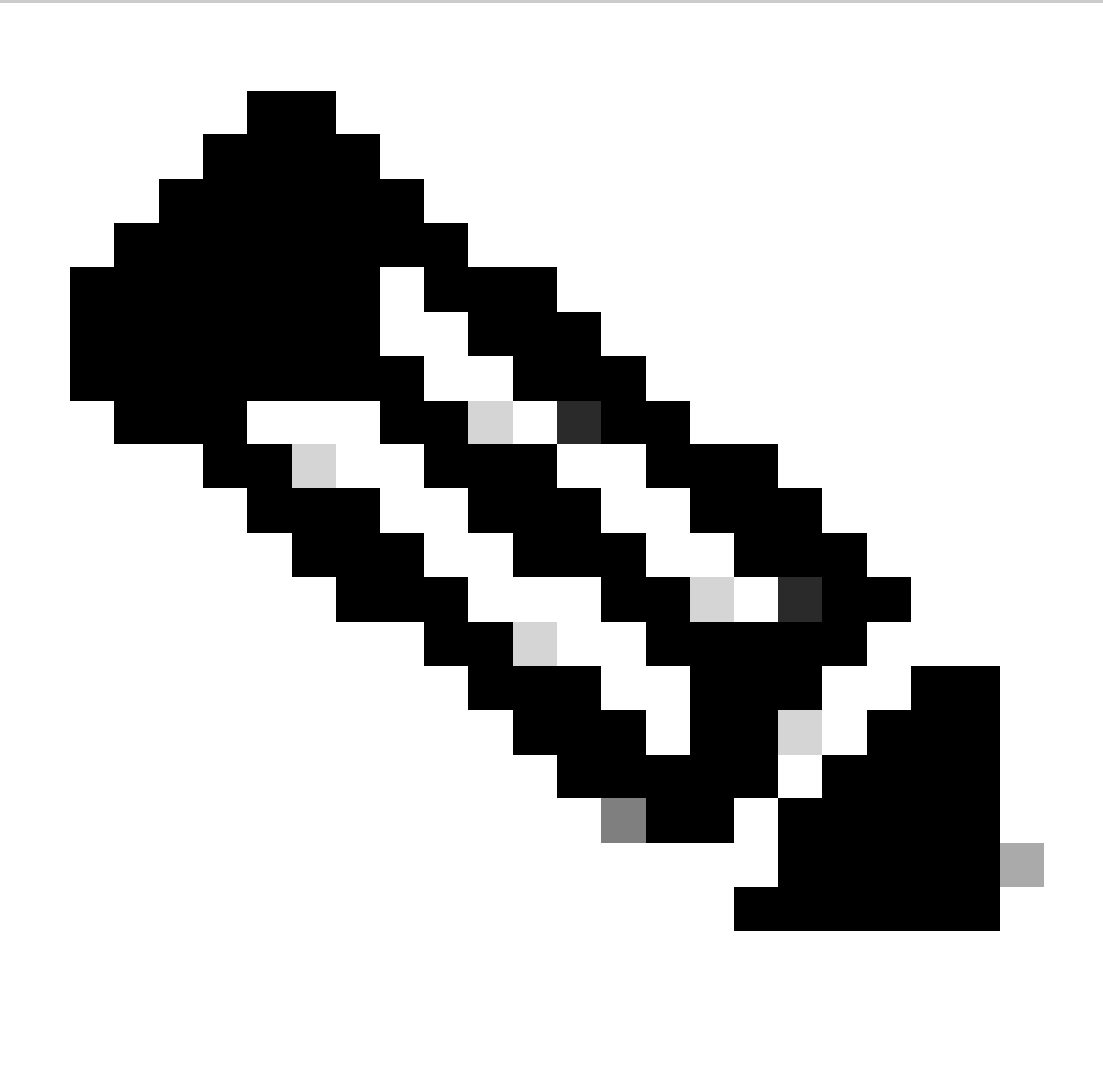

**Note**: For information about configuring a Cisco vSmart Controller centralized control policy refer to [Cisco SD-WAN Configuration Guides.](https://www.cisco.com/c/en/us/support/routers/sd-wan/products-installation-and-configuration-guides-list.html)

# <span id="page-7-0"></span>**Verify**

To verify run the command **show sdwan system on-demand remote-system.** From the output, you can locate **On-demand: yes**. If the status shows **inactive** it means the tunnel between sites is down.

<#root>

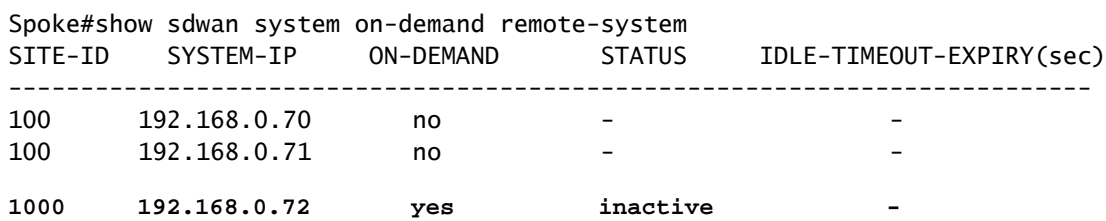

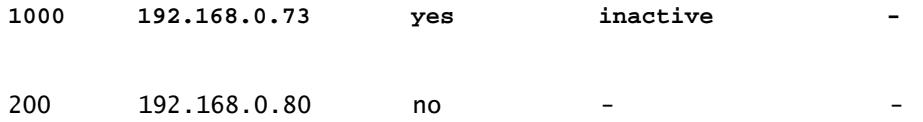

After generating some traffic between on-demand sites, you can check the same output. In this case the status shows **Active**, it is showing the number of seconds left before the tunnel goes down.

<#root>

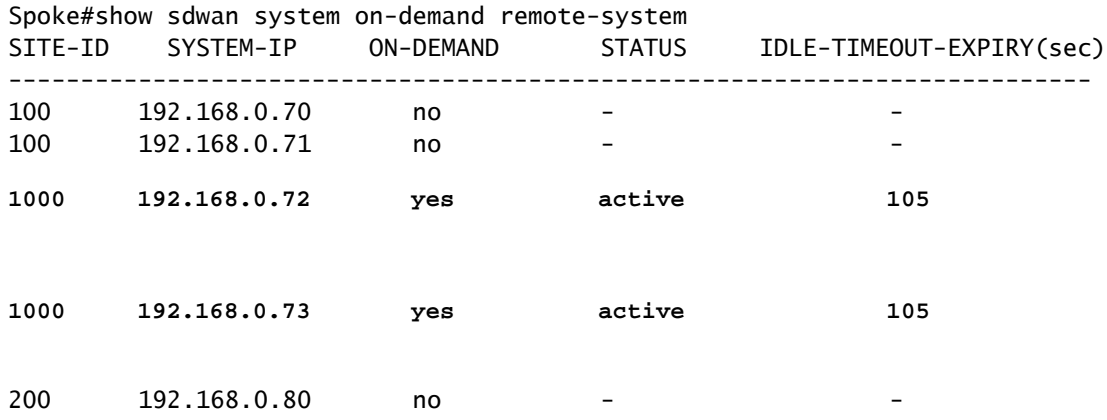

From this example, you can notice that the BFD with sites 192.168.0.72 and 192.168.0.73 are missing while tunnel is down.

Spoke#show sdwan bfd sessions

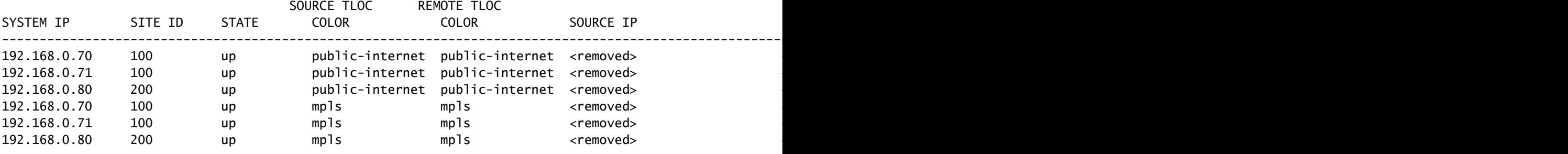

When the tunnel between sites is up, you notice that BFD with sites 192.168.0.72 and 192.168.0.73 are up.

<#root>

Spoke#show sdwan bfd sessions

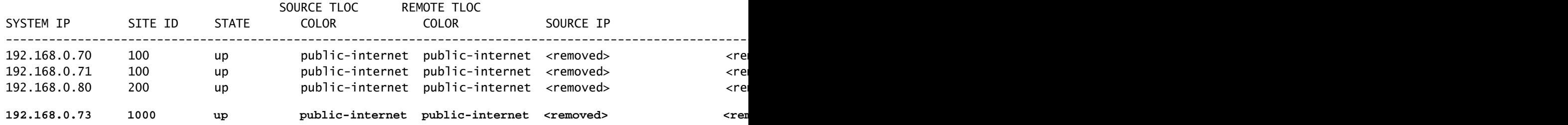

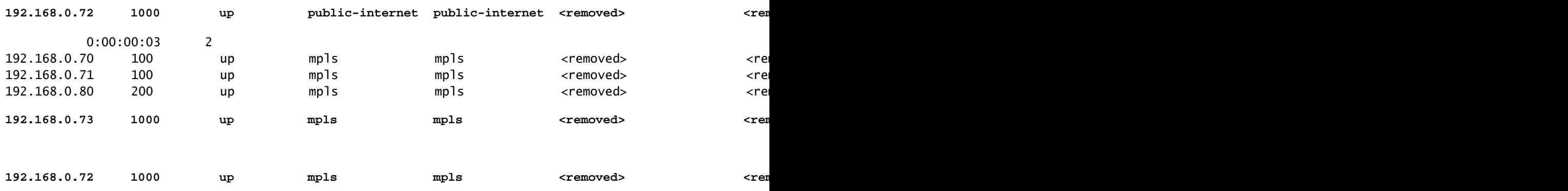

You can obtain the same results from vMange GUI by navigating to **Monitor > Device** or **Monitor > Network** (from code 20.6 and early), find your device and navigate **WAN > Tunnel,** focusing on the **Down** number.

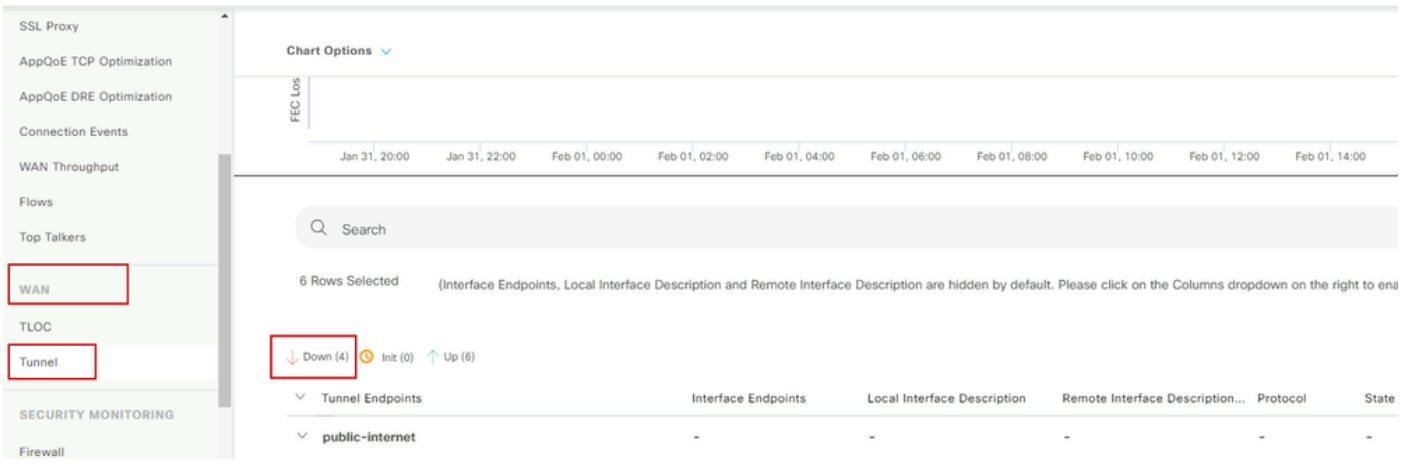

*Monitoring On-demand Tunnels*

On the same menu, scroll down and click on **Real Time.** On **Device Options** search **On Demand Remote**.

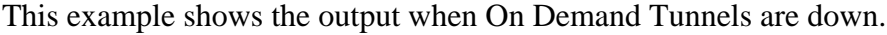

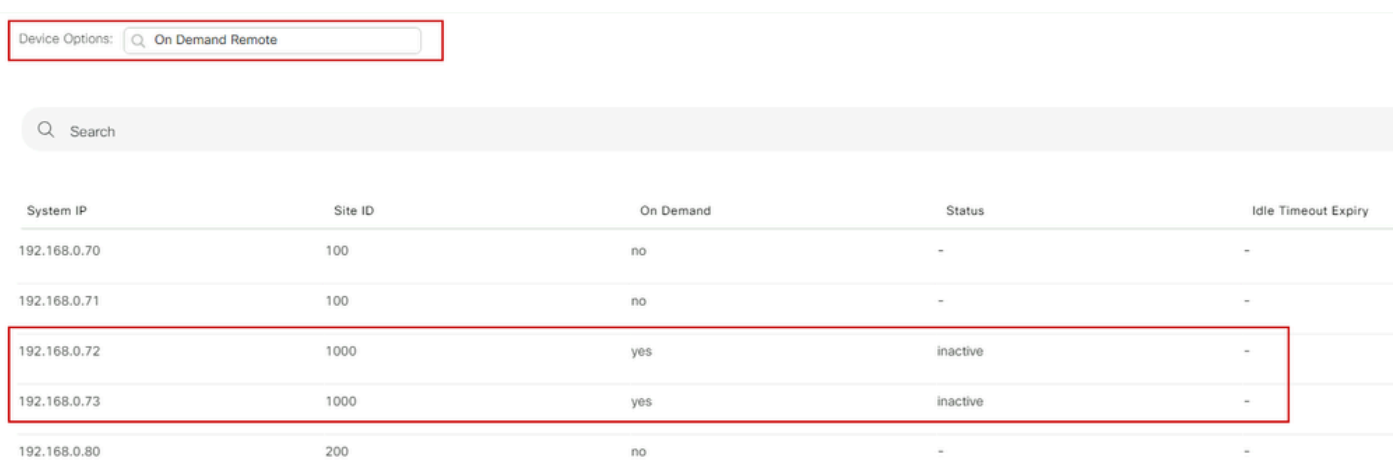

*On-demand Tunnels Down*

This example shows the output when On-demand Tunnels are up.

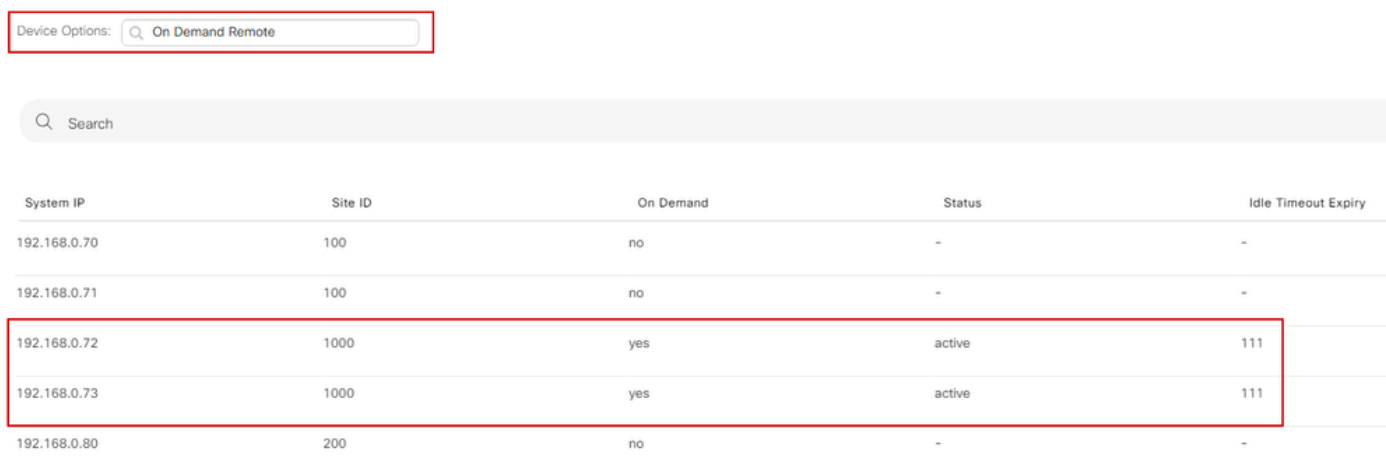

*On-demand Tunnels Up*

# <span id="page-10-0"></span>**Troubleshoot**

Refer to **Troubleshoot SD-WAN Dynamic On-Demand Tunnels** for more detailed steps.

# <span id="page-10-1"></span>**Related Information**

• [Cisco Technical Support & Downloads](https://www.cisco.com/c/en/us/support/index.html?referring_site=bodynav)